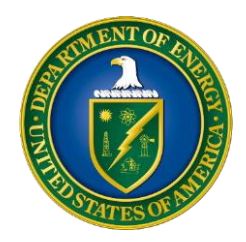

**T**he Dashboard has five core features:

- Dashboard Filters
- Map Widget
- Equity Layers
- Donut Charts
- Table Widget

Each data point in the Dashboard represents a different award. The costs shown on the Dashboard represent the total spend from fiscal year (FY) 2019, FY 2020, FY 2021, and FY 2022 to date.

## Dashboard Filters

Dashboard filters allow users to view the cost data in the Dashboard in multiple ways. The following six Dashboard filters are available:

- Funding Category (types of awardscontract, grant, or cooperative agreement- used to transfer funds to people and organizations to reach the agency's authorized mission)
- DOE Program Office (initiating or sponsoring office of funding awards)
- Funding Office (office(s) within the Office of Energy Efficiency and Renewable Efficiency (EERE) and the Golden Field Office (GFO) that fund a particular funding category; only appears when EERE/GFO filtered as the DOE Program Office)
- Place of Performance (where the work outlined in the award takes place)
- DACs/Tribal Lands (Departmentdefined disadvantaged and/or all Tribal communities)
- Minority Serving Institution (institution of higher education that serves minority populations)
- J40 Relevance (Justice40 categories identified in Executive Order (EO) 14008, *Tackling the Climate Crisis at Home and* Abroad, establishing Justice40)

Selecting options from any of the above dropdown menus will then filter the cost data on all three aspects of the Dashboard – the map, the donut charts, and the table. For example, if the user selects "Contract" in the Funding Category, then only contract data will be visible in the Dashboard map, donut charts, and table. Filters are not mutually exclusive – the view can be further refined by using multiple filters at once. For example, if the user is interested in viewing grants that Fossil Energy issued in Florida to a Hispanic Serving Institution located in a disadvantaged community, these results are obtainable by choosing the appropriate filters.

## Map

The map is a geographical representation of the place of performance for each of the awards. The number of awards in each geographic area is shown at various levels of detail; the user can view more detail on the individual awards as they zoom into the map. Where there are multiple awards in a particular area, the user will see a gray circle, ❻, that contains a number which represents how many awards are in a particular area. Clicking on the gray circle causes the map to zoom in, to further drill down on an area.

At a very fine geographic level, the user will see three different colors of map pinpoints and each color indicates a different type of award – orange for contracts, green for cooperative agreements, and blue for grants. A user can click on these individual map pinpoints to view all the information regarding that award - a description of the award along with place of performance, the DOE program office initiating or sponsoring the work, the awardee name, the total cost since FY19, the Minority Serving Institution category, J40 aspects, and DAC/Tribal designation. .

The default view of the map is the United States mainland but can be zoomed out to view the entire global map. On the upper left side, there are buttons for the user to select specific zoom levels of the map:

- US: United States Mainland
- HI: Hawaii

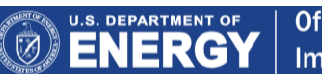

1

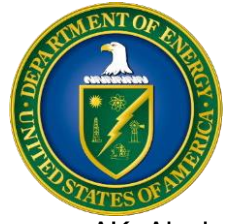

- AK: Alaska
- GU: Guam
- PR: Puerto Rico

The magnifying glass  $( Q )$  displays a global view.

The reset button  $\ddot{\circ}$ ) returns the map to its original form.

Note: When "EERE" or "GFO" are chosen as the DOE Program Office, the "All" option will default as the Funding Office filter selection. When "All" is selected, if there are multiple offices funding an EERE/GFO award, then multiple pinpoints will display on the map to each display the funding office's individual contribution. For example, if an EERE/GFO award was funded by five different EERE/GFO Funding Offices (all in the same place of performance location), then five pinpoints will display for the award. However, if the user selects a specific EERE Funding Office, then only the pin representing the chosen Funding Office will display for the award.

**Remainder of page intentionally left blank.** 

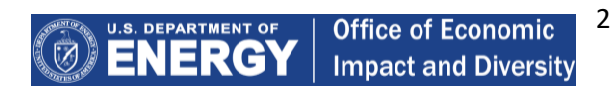

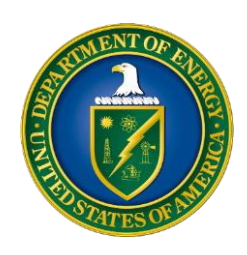

## Map Layers

The map also has a button called "Select an Equity Layer" found next to this icon  $($   $\diamondsuit$   $)$  which allows the user to view an individual equity layer in tandem with DOE cost data on the map. The equity layers provide the user with several different ways to begin visualizing how much of DOE spending is going to the most overburdened and underserved parts of our country. When a user selects an individual equity layer, the colors indicate increasing levels of intensity for that equity indicator. The DOE cost data either the "Award Details" and/or the "Cost Heat Map" can be displayed over the selected equity layer. The following equity or DOE cost data layers can be selected:

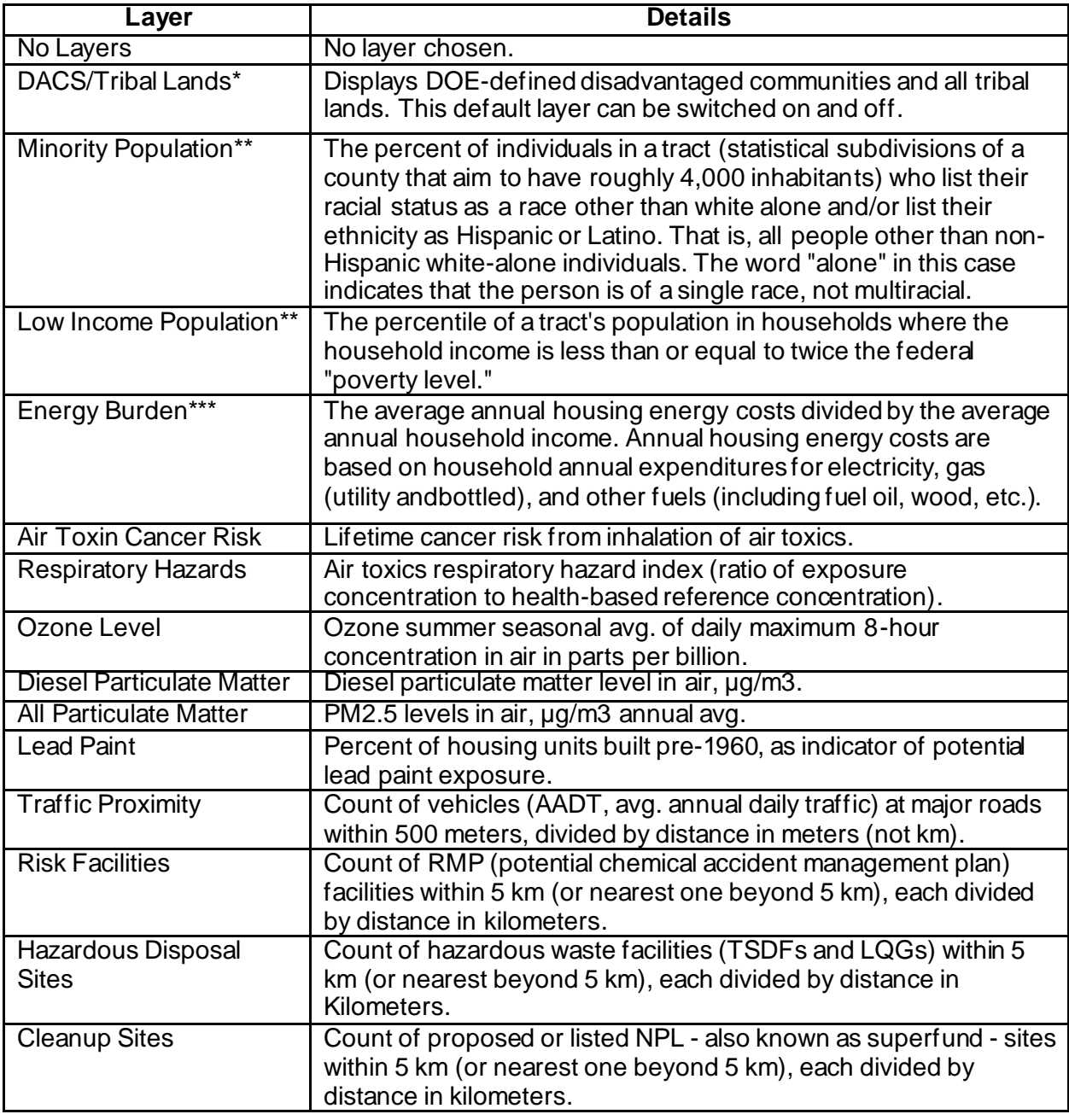

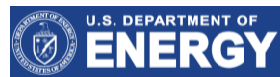

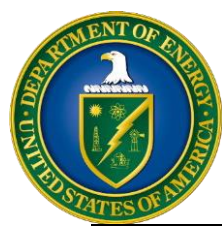

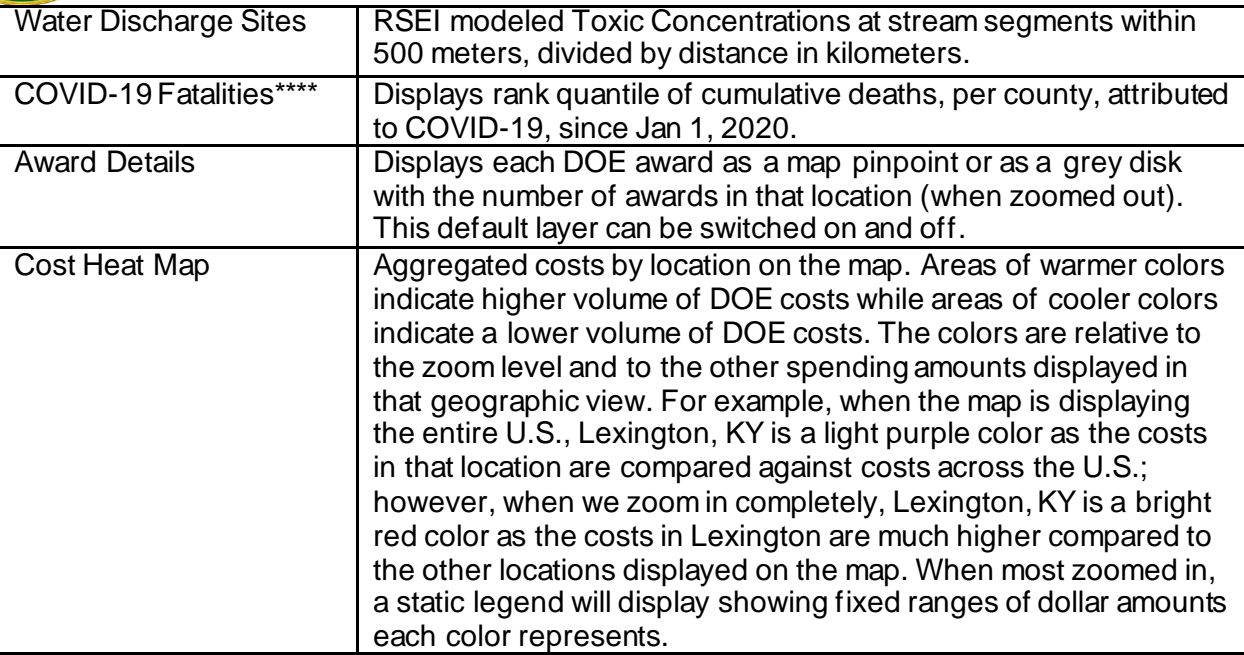

Unless otherwise noted, all layers derive from:

- The Environmental Protection Agency's(EPA) EJSCREEN's [Environmental](https://www.epa.gov/ejscreen/overview-environmental-indicators-ejscreen) [Indicators.](https://www.epa.gov/ejscreen/overview-environmental-indicators-ejscreen)
- The layer with the single asterisk  $(*)$ originate from shapefiles defined by the Department of Energy. These files can be found in the "Resources Area" in the [Energy Justice Dashboard \(BETA\)](https://www.energy.gov/diversity/energy-justice-dashboard-beta) under the section "Disadvantaged Communities Definition Resources".
- Layers with the double asterisks (\*\*) are fromthe EPA [EJSCREEN](https://www.epa.gov/ejscreen/overview-demographic-indicators-ejscreen)  [Demographic](https://www.epa.gov/ejscreen/overview-demographic-indicators-ejscreen) [Indicators.](https://www.epa.gov/ejscreen/overview-demographic-indicators-ejscreen)
- The layer with the triple asterisks (\*\*\*) stems from the Department of Energy's [Low-Income Energy Affordability Data](https://data.openei.org/submissions/573) [\(LEAD\) Tool.](https://data.openei.org/submissions/573)
- The layer with the quadruple asterisks (\*\*\*\*) stems from the National Center for HealthStatistics, Center for Disease Control andPrevention [Provisional](https://data.cdc.gov/NCHS/Provisional-COVID-19-Death-Counts-in-the-United-St/kn79-hsxy)  [COVID-19 Death](https://data.cdc.gov/NCHS/Provisional-COVID-19-Death-Counts-in-the-United-St/kn79-hsxy) [Counts](https://data.cdc.gov/NCHS/Provisional-COVID-19-Death-Counts-in-the-United-St/kn79-hsxy) in the United **States [by County.](https://data.cdc.gov/NCHS/Provisional-COVID-19-Death-Counts-in-the-United-St/kn79-hsxy)**

When an equity layer is selected, a legend will appear in the bottom left corner of the map showing how each color correlates to a percentile for the indicator being measured for a particular geographic area. Percentile is a relative term, and

in this case, helps us to explain how a particular location compares to other locations in the U.S. for the equity indicator that is selected. The general rule is that if value X is at the kth percentile, then X is greater than K% of the values. For example, if a user is looking at the equity layer "Respiratory Hazards" in Grangeville, Idaho, where the city is in the 40<sup>th</sup> percentile, then Grangeville, Idaho's exposure to respiratory hazards is greater than 40 percent of other communities in the United States. Approximately60 percent of other cities' exposures is worse.

*Note: for the equity layers, all layers are in percentiles except for "Energy Burden", "Cost Heat Map", and "Award Details", which represent, respectively, the energy cost as a percentage of income, the total cost of spending projects by location, and the count of spending projects by location.*

### Donut Charts

The donut charts provide another way to visualize the award cost data in terms of total dollars, and the data is categorized in three different ways:

- Cost to Date per Awardee
- Cost to Date per City
- Cost to Date per Category

In each donut chart, the total dollars are broken

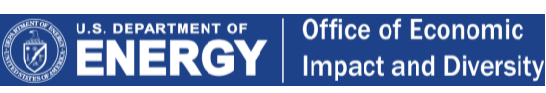

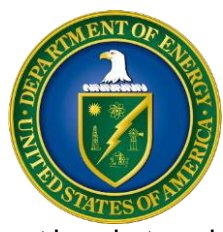

out by what each donut chart measures. For example, in the "Cost to Date per Awardee" donutchart, the graph aggregates the total dollars that each awardee is receiving. The user can hover over each awardee's slice of the donut to view theawardee's name and the costs distributed to them.

Note: If the user filters on a specific Funding Office for EERE/GFO awards, the donut aggregations will reflect at the specific Funding Office level. However, should the user select "All" in the Funding Office filter, then the donut aggregations will display at the overall award cost level.

## **Table**

The table displays information about each award in nine columns:

- DOE Program Office (initiating or sponsoring office of funding category)/Funding Office (EERE offices funding the award; only appears if EERE/GFO selected as DOE Program Office)
- J40 Relevance (Justice40 categoriesidentified in EO 14008, establishing Justice40)
- Principal Place of Performance (primarylocation where the work outlined in the award takes place)
- Awardee Name (official name of recipientof federal funding)
- FY 19 Cost (costs during FY 19) (Only shown if FY19 Toggle clicked-prompt found directly above the table on right side of page)\*
- FY 20 Cost (costs during FY 20)
- FY 21 Cost (costs during FY 21)
- YTD 22 Cost (FY 22 costs through the last day of the accounting period)
- Total Cost (aggregate of all costs from FY19 through YTD 22)

The user can view the definition of each column header by hovering over it. The table is sortable by ascending or descending order by clicking on

the arrows next to the column name. Each row is expandable through a plus  $(\bullet)$  located to the leftof the DOE Program Office's name for each award. Expanding the row allows for the user to learn the funding category for the award and a brief description. Also, if EERE/GFO is the DOE Program Office, the Full Award Description indicates all the "Participating Funding Offices" for that particular award. To hide the description and return the row back to its original state, click on the negative button  $\bullet$ 

**Office of Economic Impact and Diversity**

At the top of the table, the user can toggle how many records are shown in the table. In the top left dropdown, the user can select to see All, 5, 10, 25, 50, and 100 records at a time. If the user wants to view more entries, there are buttons to increase the number of entries per page. To turn the page, there are buttons at the top right for the user to select different pages in the table.

\*Note: The "Toggle FY Column" feature permits the user to adjust the columns that appear on the table. For example, if the user clicks "FY19 Cost", then FY19 data will appear as a column on the table. When the user clicks the remaining options, "FY20 Cost" or "FY21 Cost", the respective column is removed. See below for reference to the adjustable header:

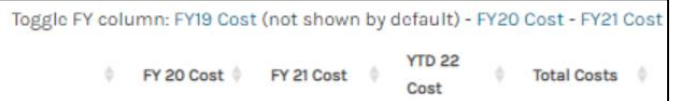

At the bottom right of the table, the user will also be able to view two aggregate cost amounts. The top aggregate cost amount will show the total cost dollars based on the filters applied on the Dashboard for the current page. The second aggregate cost amount will show the total cost dollars of the entire dataset.

\*Note: The below screenshot uses sample total amounts.

Costs (for this page): \$10,489,244 Total: \$123,750,731,489

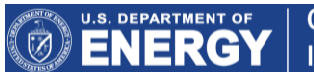

5

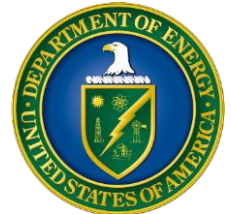

**Office of Economic Impact and Diversity**

### Source of the DOE Energy JusticeDashboard(BETA) Cost Data

The Energy Justice Dashboard (BETA) includes all grants, cooperative agreements, and contracts created in DOE's procurement system that were either awarded or modified on or after October 1, 2019. This includes awards made prior to October1, 2019 if the awards were modified for any reason. Data from the National Nuclear Safety Administration and Energy Information Administration are included as these agencies utilize the DOE procurement system. Data from Bonneville Power Administration and the Federal Energy Regulatory Commission are not represented in the Dashboard.

The procurement and financial data were extracted from DOE's procurement system, Strategic Integrated Procurement Enterprise System (STRIPES) and DOE's Financial Management System, Standard Accounting and Reporting System (STARS). The Department's central business data warehouse linking common data elements from multiple DOE corporate business systems including STRIPES and STARSis the Integrated Data Warehouse (IDW).

Data for the Energy Justice Dashboard was extracted from IDW. Dashboard data is refreshed the second week of the month after the close of the accounting period. The data reflects costs as of the last day of the accounting month. For example, looking at the Dashboard data in May will show DOE costs for the April accounting period ending April 30th.

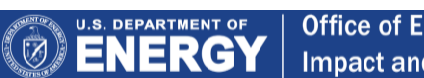

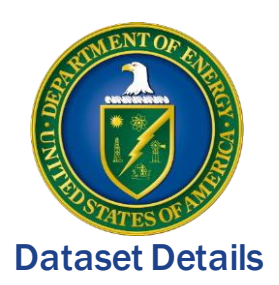

To view the full dataset used to drive the Dashboard, users may click the link at the bottom of the Summary Section with the hyperlinked text, "full dataset". Clicking the link brings the user to a new webpage with a short summary of the dataset and a link to download the file. The table below describes the data attributes in the downloadable data file and where the data can be found in the data spreadsheet and on the Dashboard.

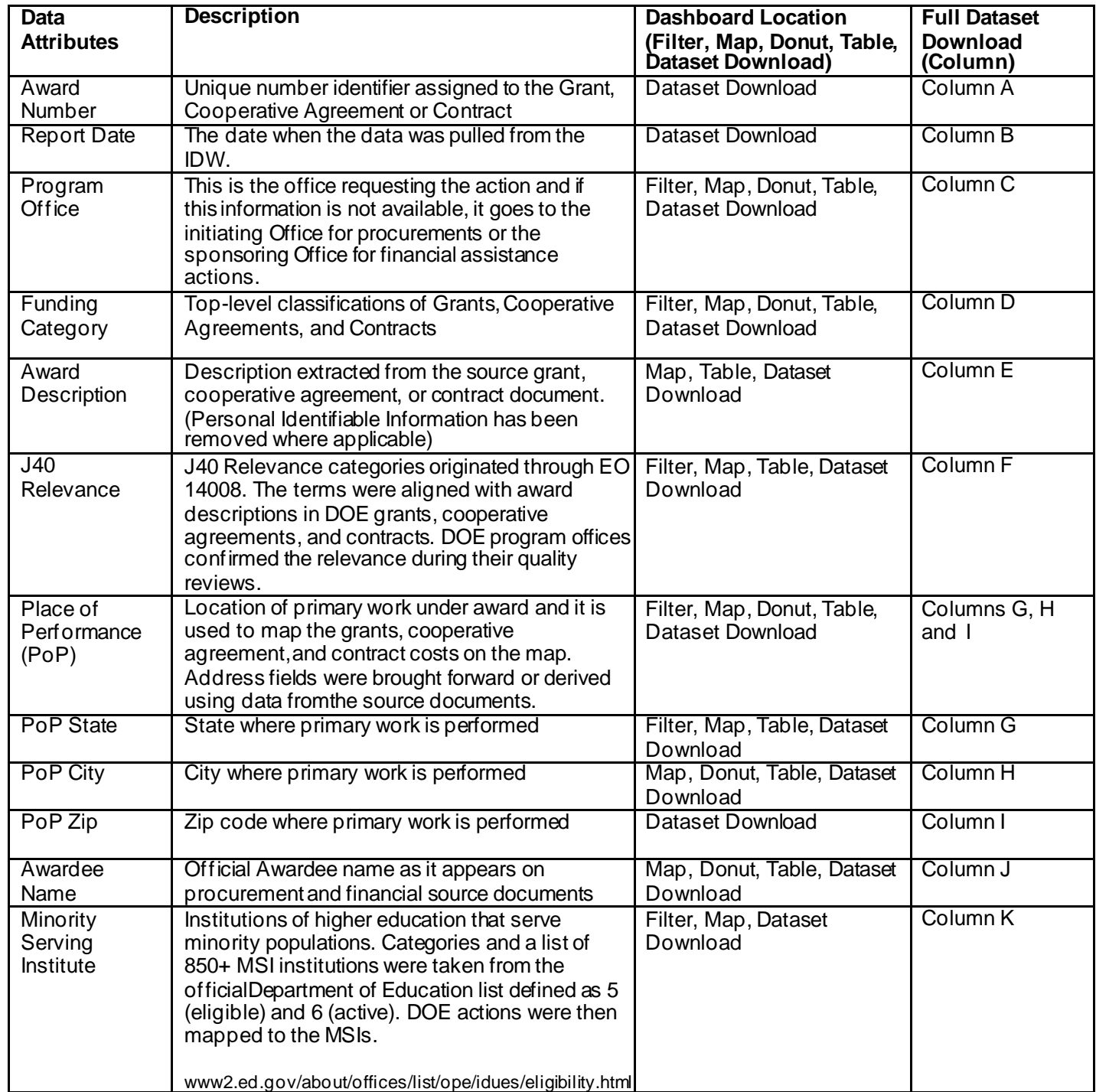

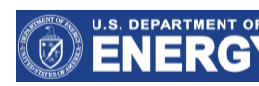

7

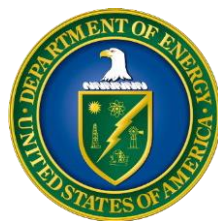

# **Office of Economic Impact and Diversity**

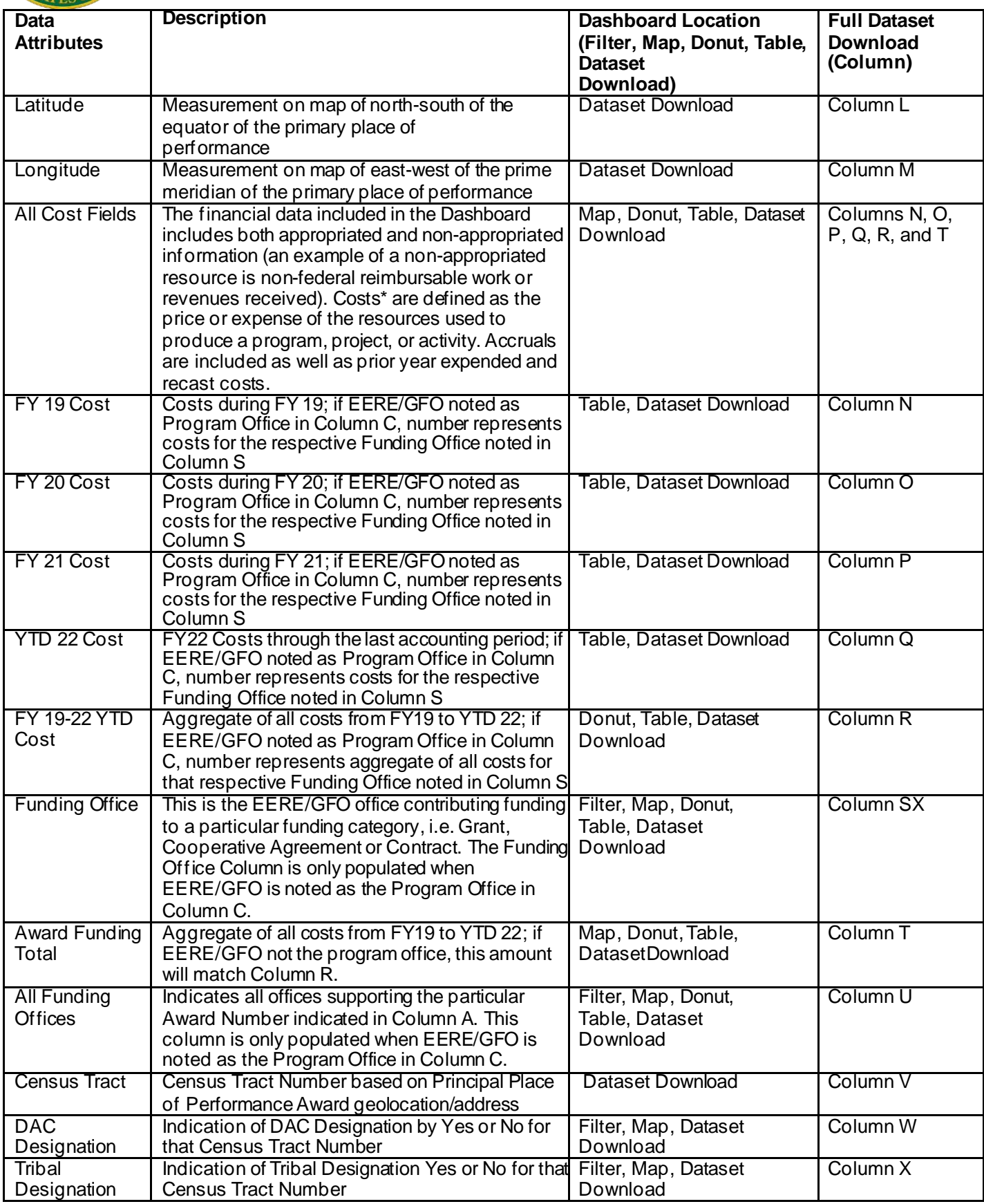

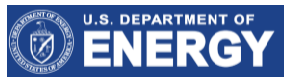

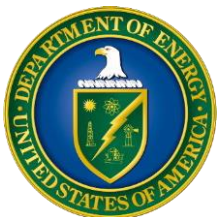

**Office of Economic Impact and Diversity**

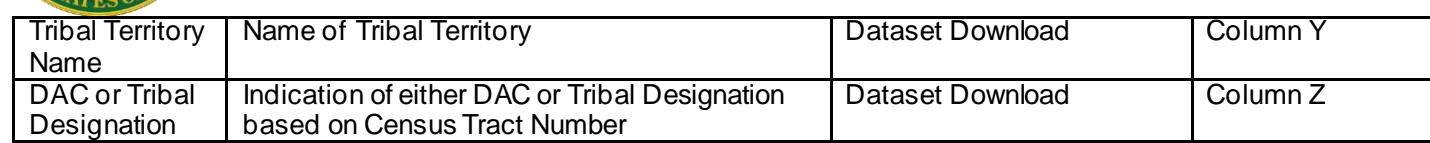

\*Note: Due to the cost data extracted for individual fiscal years, negative costs/refunds to DOE may appear due to *corrective actions and/ or closeout actions.*

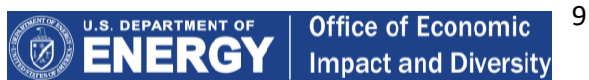